# **Ariba Network Order Shipping Guide**

**SAP Ariba** 

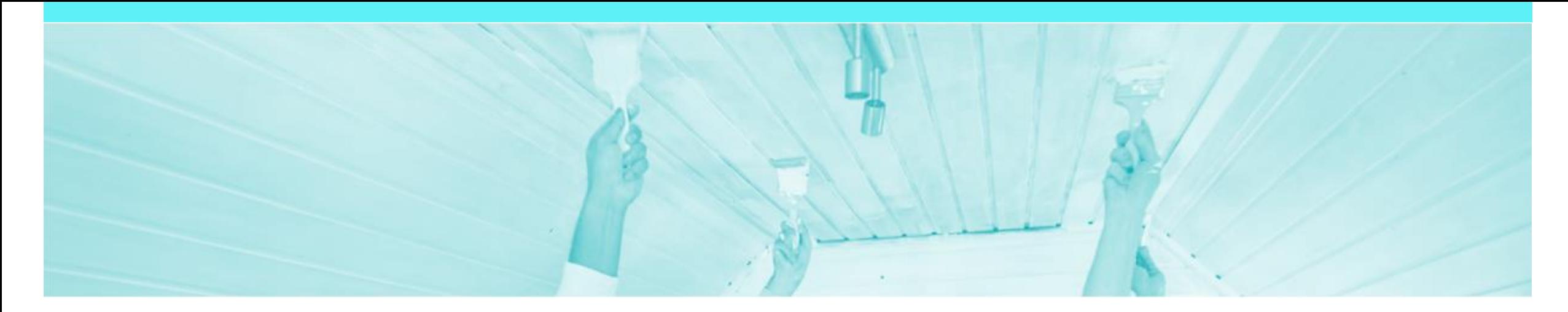

### **Introduction**

The purpose of this document is to provide the information suppliers need to effectively transact with DuluxGroup via the Ariba Network. This document provides step by step instructions, procedures and hints to facilitate a smooth flow of procurement between DuluxGroup and supplier.

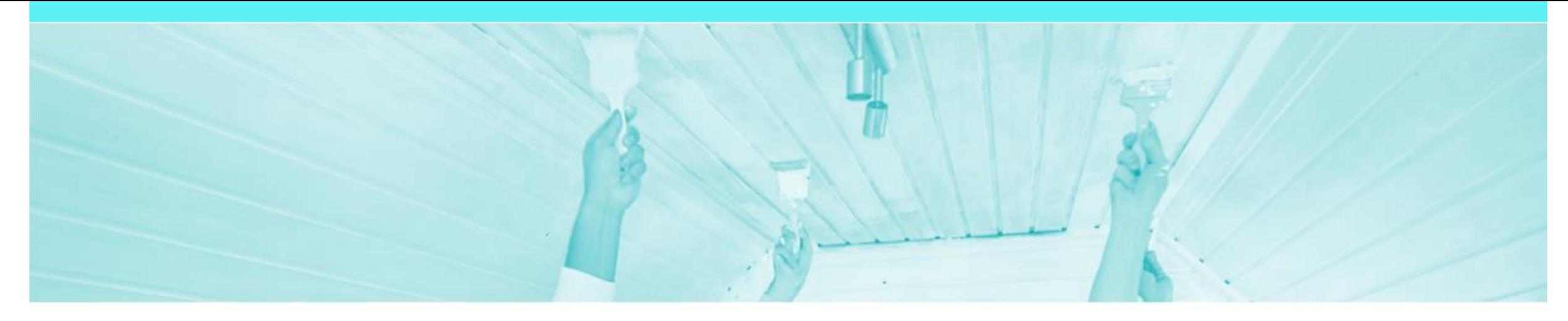

### **Table of Contents**

**Select by clicking on the links:** • Ship Notice Ship Contact the Ship Select by Coods Receipt

#### • [Ship Notice](#page-3-0)

- **[Begin Full Ship Notice](#page-4-0)**
- Completing Ship Notice Header Level
- [Completing Ship Notice –](#page-6-0) Order Item Level
- [Completing a Full/Partial Ship Notice](#page-7-0)
- **[Printing a Ship Notice](#page-8-0)**
- [Multiple PO's on a Ship Notice](#page-8-0)
	- [Adding Multiple PO's](#page-9-0)
	- **[Selecting Items to Add to Ship Notice](#page-10-0)**
	- **[Locating sent Multiple Ship Notices](#page-12-0)**
- **[Printing a Packing Slip/Ship Notice](#page-13-0)** 
	- **[Printing the Ship Notice](#page-14-0)**
- **[Order History](#page-16-0)** 
	- [Opening Purchase Order History](#page-17-0)
- - **[Identifying Receipted Orders](#page-20-0)**
	- **[Locating the Goods Receipt in a Purchase Order](#page-21-0)**
- **[SAP Ariba Training Survey](#page-22-0)**
- **[Support](#page-23-0)**

<span id="page-3-0"></span>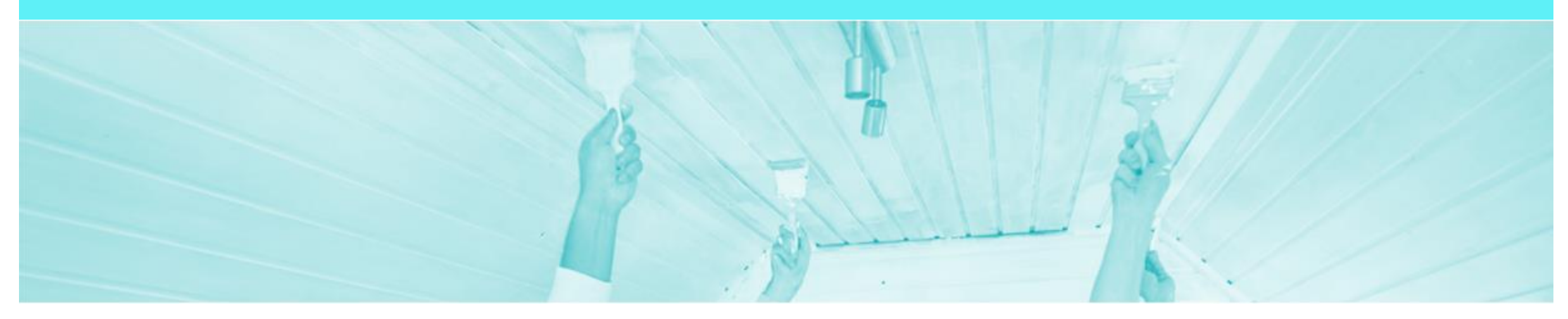

### **Ship Notice**

- The Ship Notice is the electronic delivery document that is sent to DuluxGroup through the Ariba Network to advise them of the details of the shipment. The Ship Notice is often referred to as an ASN (Advance Shipping Notice)
- Ensure the number recorded in the Packing Slip Id field in the Ariba Network is the *same* as the number on the Packing Slip document accompanying the goods.
- The Ship Notice *is* required prior to invoicing for all material orders
- The Delivery Number entered into Ariba is from your ordering system or ERP must be recorded exactly into the Packing Slip Id field, all numbers must be included, this includes any leading "0"s.
- An Order Confirmation must be completed prior to the Create Ship Notice activating
- 2 methods for creating a Ship Notice
	- 1. Full Ship Notice
	- 2. Partial Ship Notice

#### <span id="page-4-0"></span>**Begin Full Ship Notice**

- 1. Click **Inbox** tab on the Dashboard.
- $\triangleright$  Screen displays: Orders and Releases
- 2. Click the **Order Number** to open the order.
- $\triangleright$  Screen displays: Purchase **Order**
- $\triangleright$  View the Purchase Order.
- 3. Click **Create Ship Notice.**
- $\triangleright$  Screen displays: Ship Notice

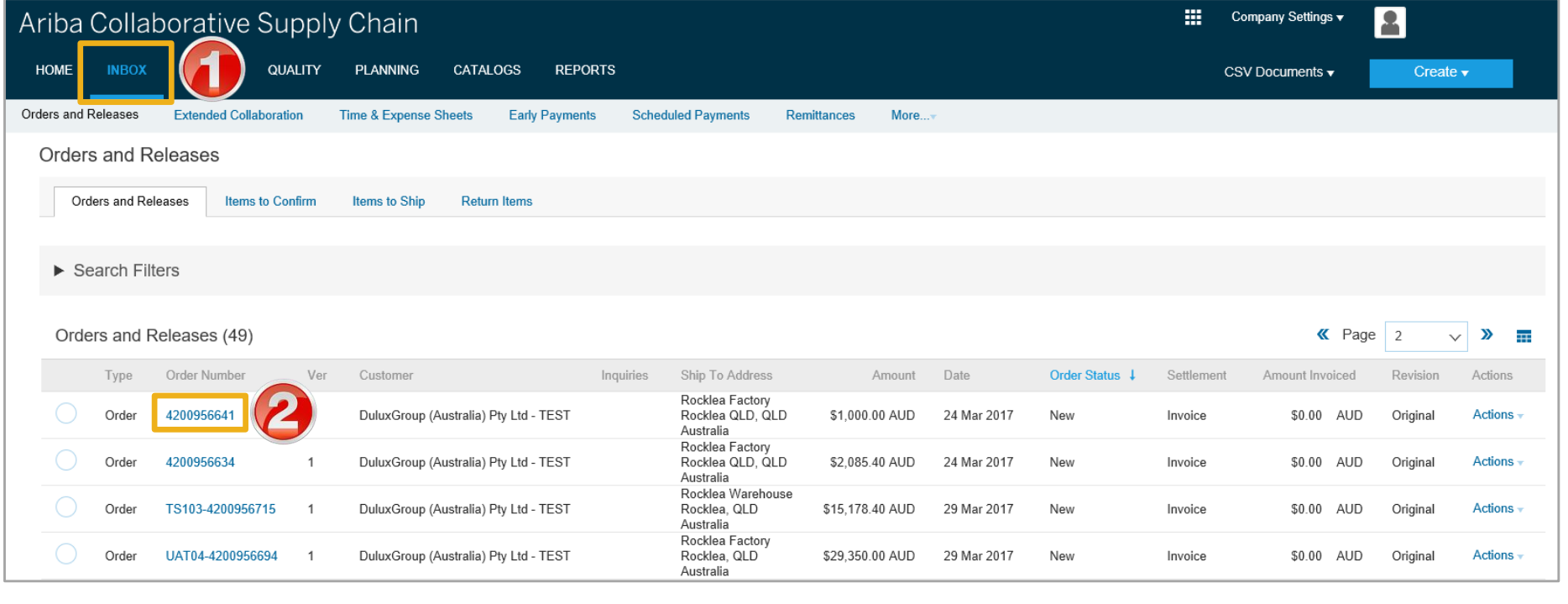

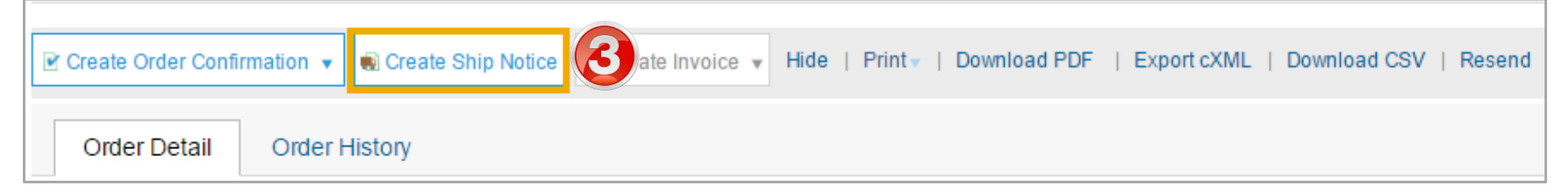

#### <span id="page-5-0"></span>**Completing Ship Notice – Header Level**

- 4. Enter **Packing Slip ID.** This is the delivery number from your ordering system or ERP.
- 5. Enter the **Actual Delivery Date.**
- Scroll down to **Delivery Information**

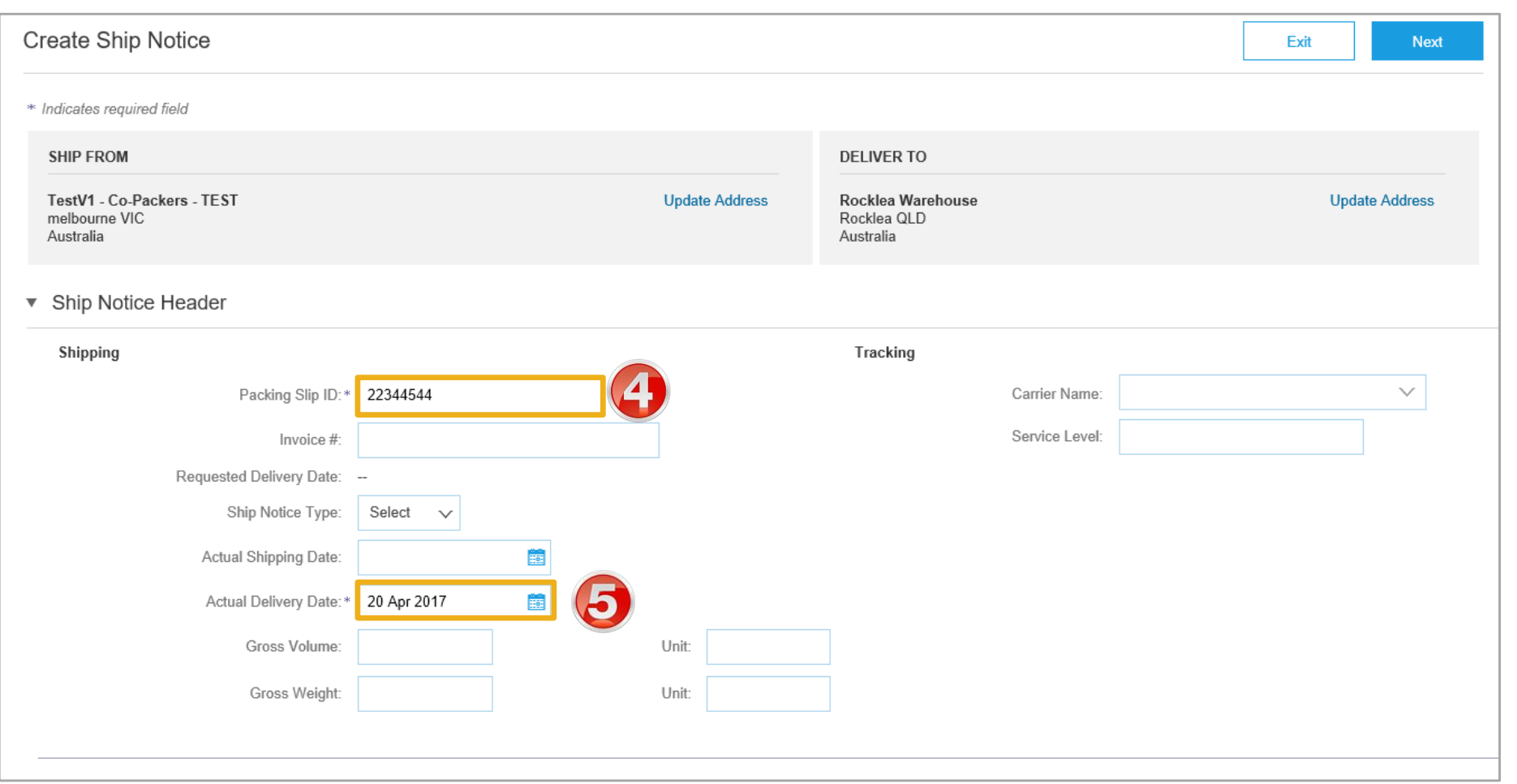

#### <span id="page-6-0"></span>**Completing Ship Notice – Order Item Level**

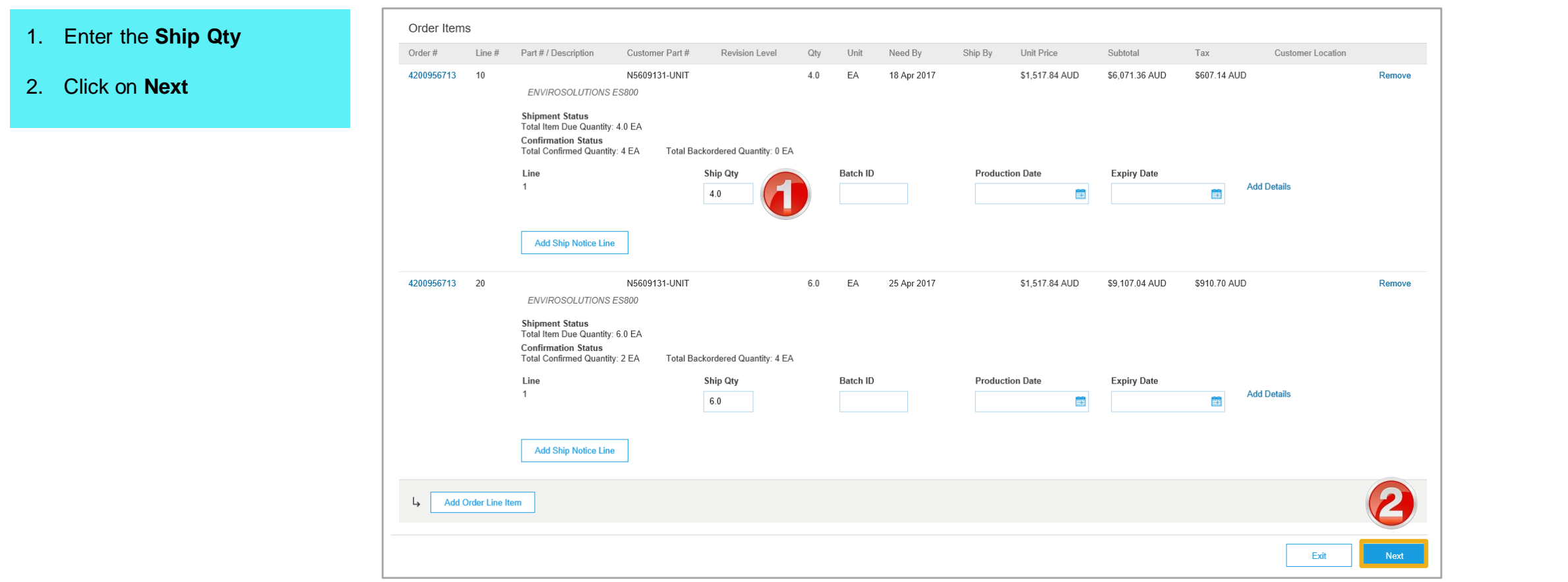

#### <span id="page-7-0"></span>**Completing a Full/Partial Ship Notice**

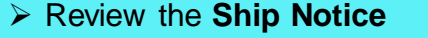

- 3. Click on **Submit**
- $\triangleright$  Screen returns Purchase Order. Order Status has changed to **Shipped** or **Partially Shipped**

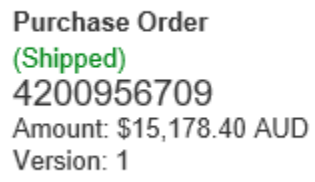

Purchase Order (Partially Shipped) 4200956713 Amount: \$15,178.40 AUD Version: 1

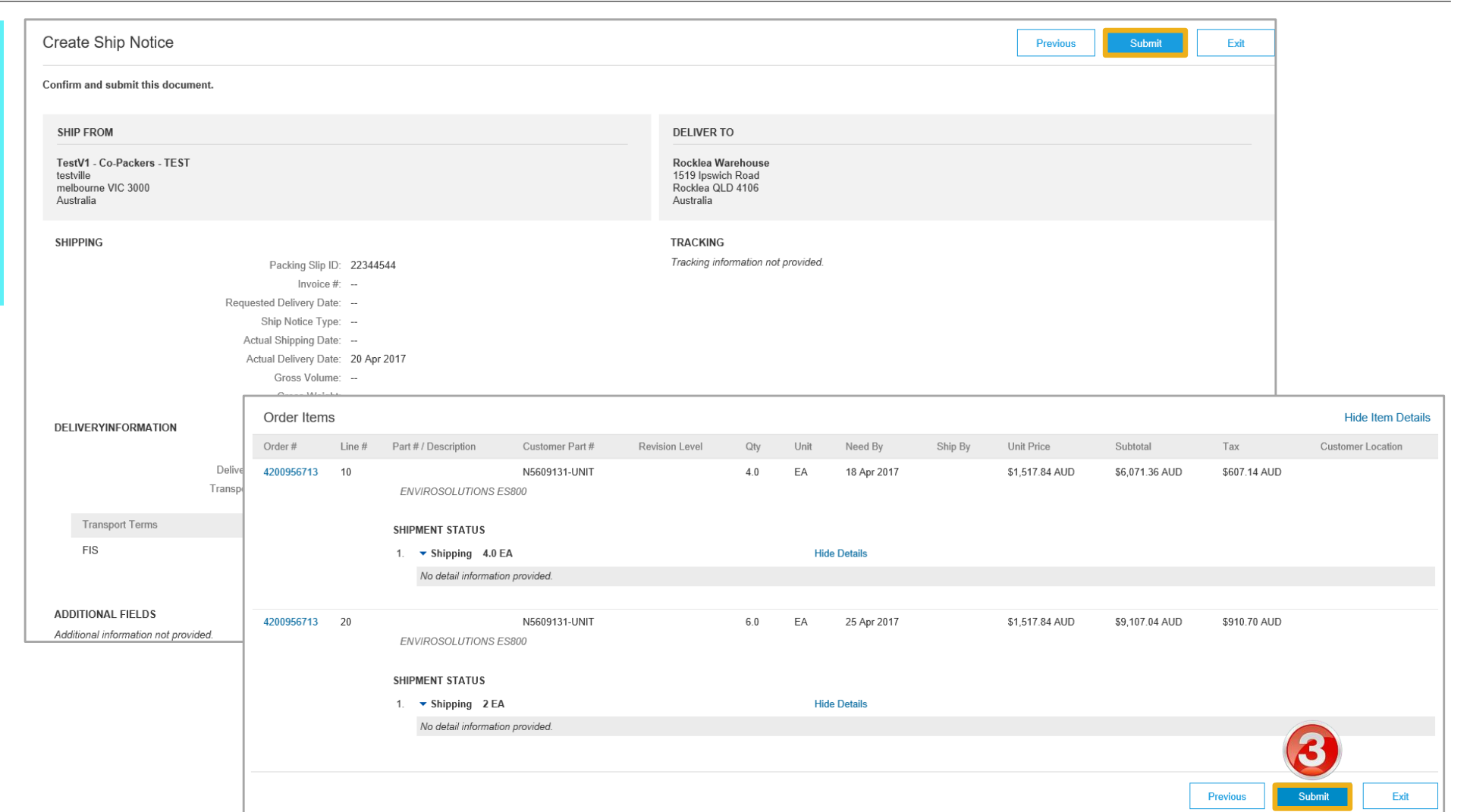

<span id="page-8-0"></span>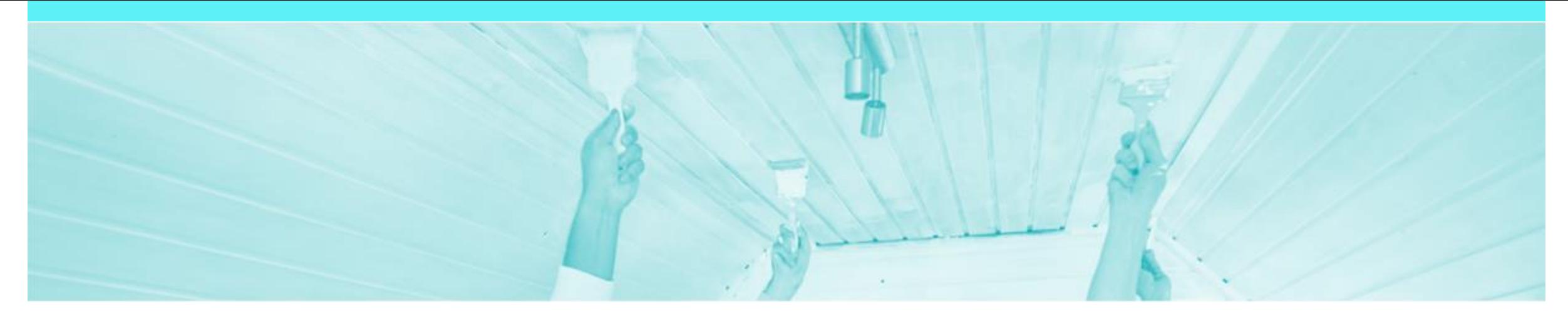

### **Multiple PO's on a Ship Notice**

Multiple purchase orders on one ship notices allows suppliers to consolidate deliveries to DuluxGroup

### <span id="page-9-0"></span>**Adding Multiple PO's**

- Notice screen, scroll down to **Order items**
- 1. Confirm the shipment total in the **Ship Qty** field
- 2. Click **Add Ship Notice Item**
- $\triangleright$  A second line for input will be displayed
- 3. Click on **Add Order Line Item**
- $\triangleright$  Screen displays Select Items to Add to Ship Notice

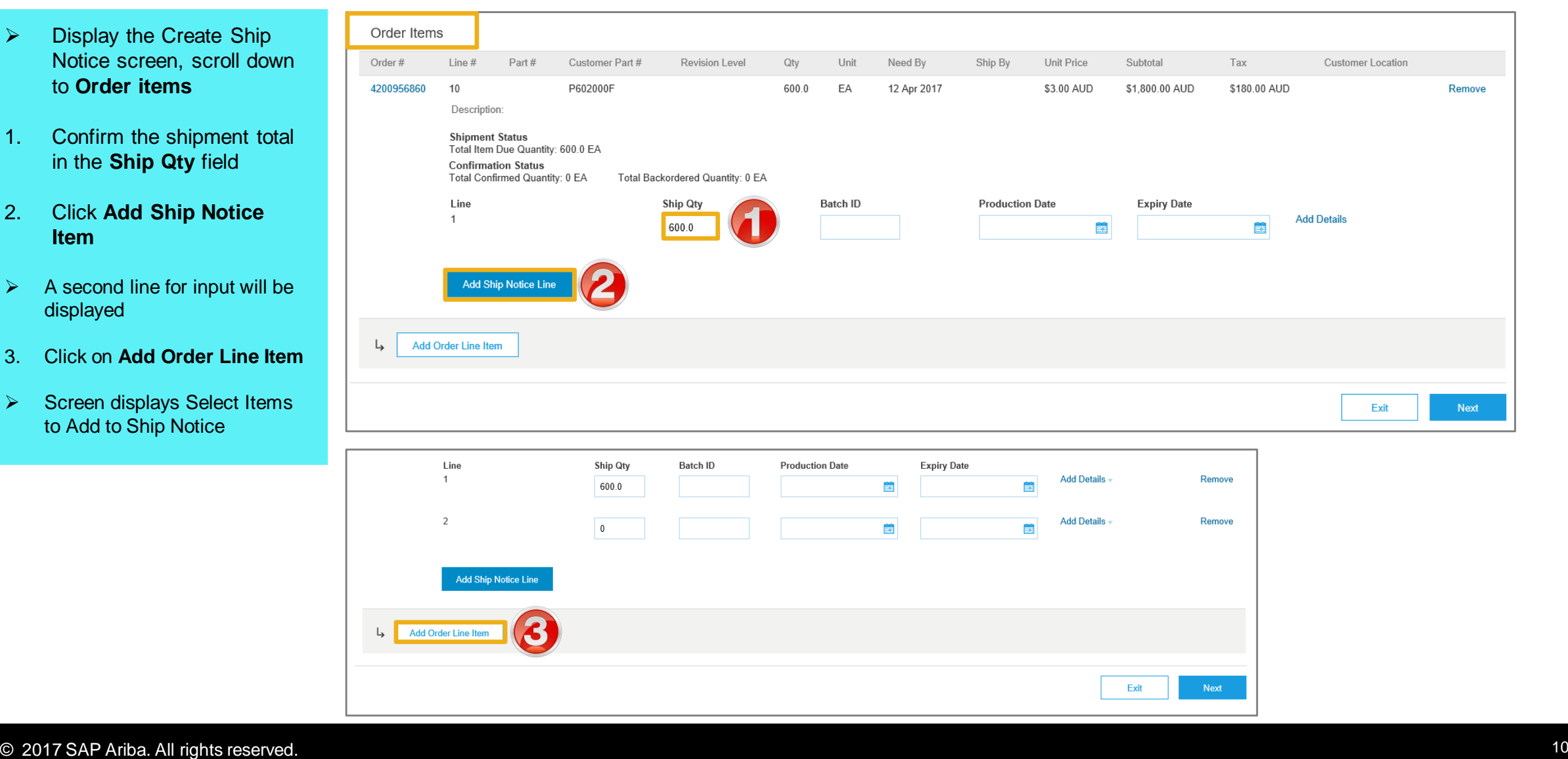

#### <span id="page-10-0"></span>**Selecting Items to Add to Ship Notice**

Ariba Collaborative Cupply Ch

- 4. Select the Item(s) to be shipped
- 5. Click on **Add Selected Items**
- $\triangleright$  The selected items are added to the Ship Notice in Order Items

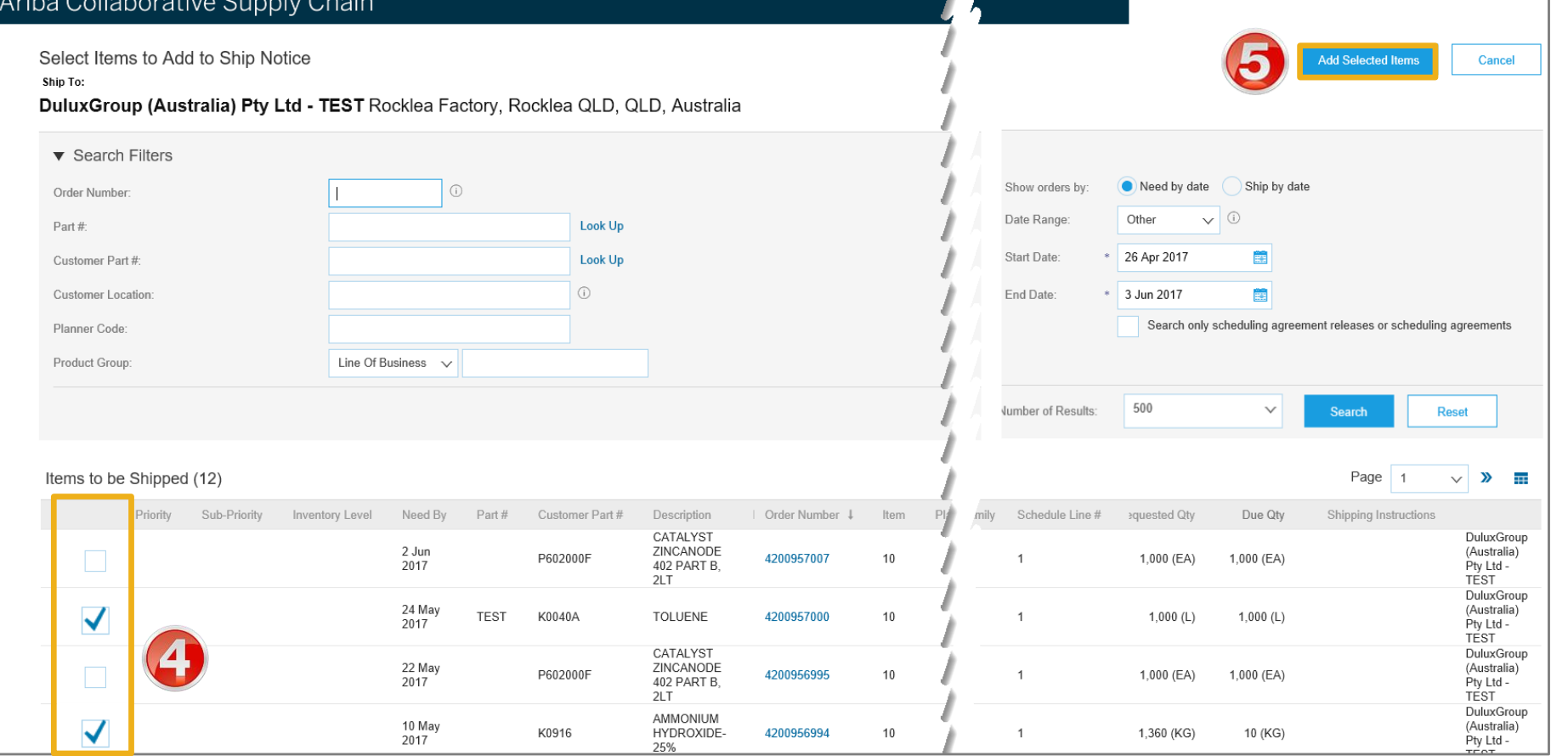

#### **Selecting Items to Add to Ship Notice**

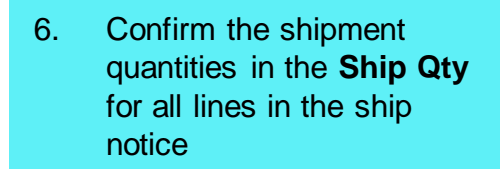

- 7. Click on **Next**
- $\triangleright$  The selected items are added to the Ship Notice in Order Items
- The screen displays **Create Ship Notice**
- 8. Confirm the details, then click on **Submit**
- $\triangleright$  Print the Ship Notice, refer to page 15.

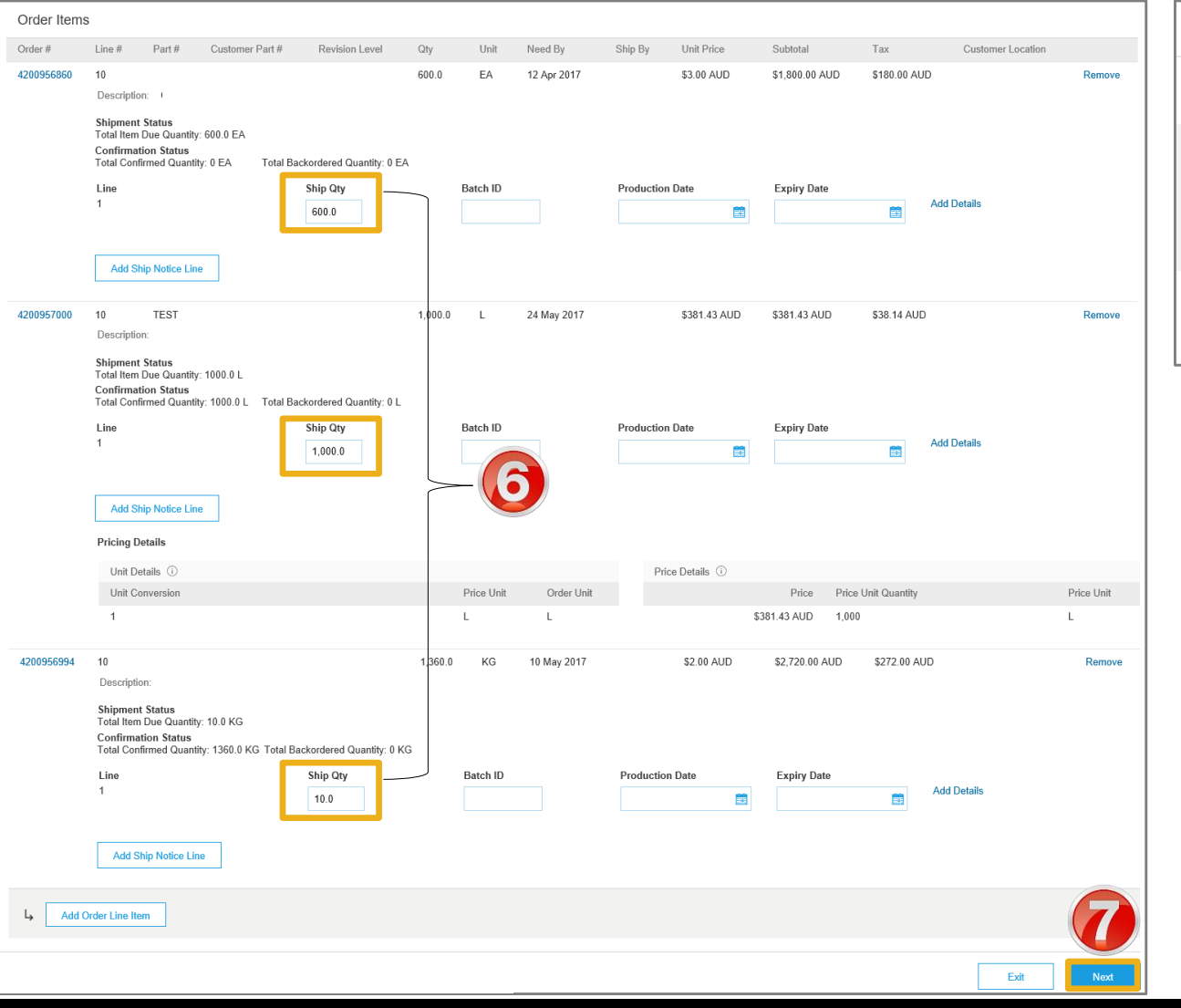

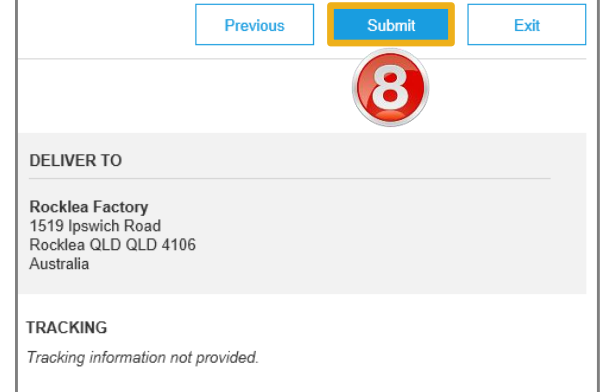

#### <span id="page-12-0"></span>**Locating sent Multiple Ship Notices**

- 1. Click on **Outbox**
- 2. Click on **Ship Notices**
- $\triangleright$  Screen displays all Ship Notices that have been sent via the Ariba Network

**Note:** Ship Notices with multiple PO's are easily identified.

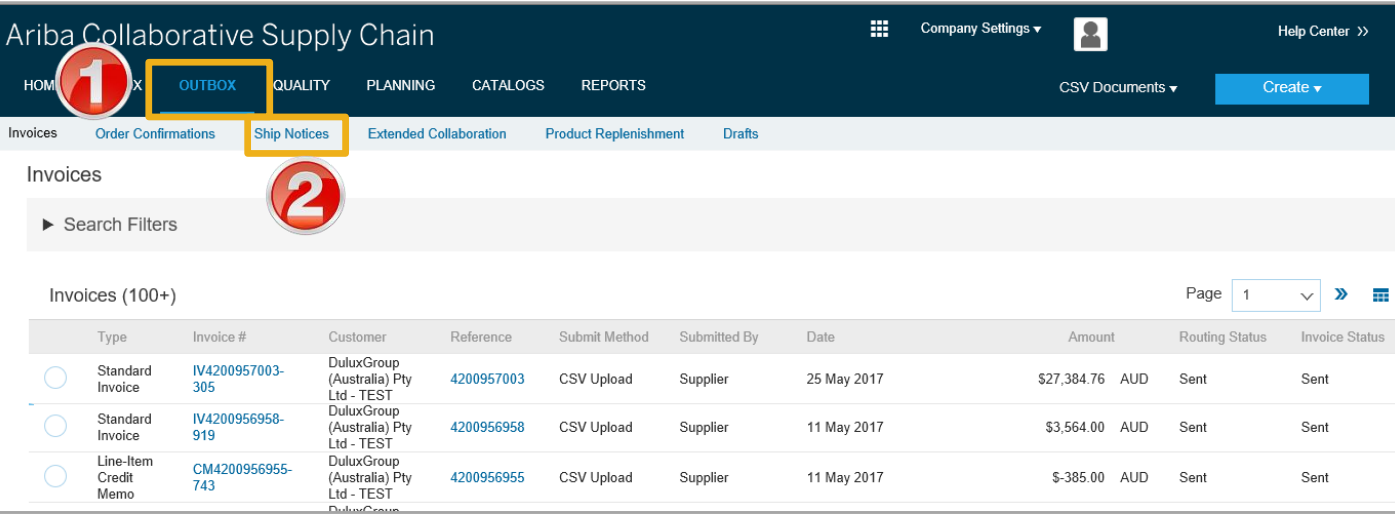

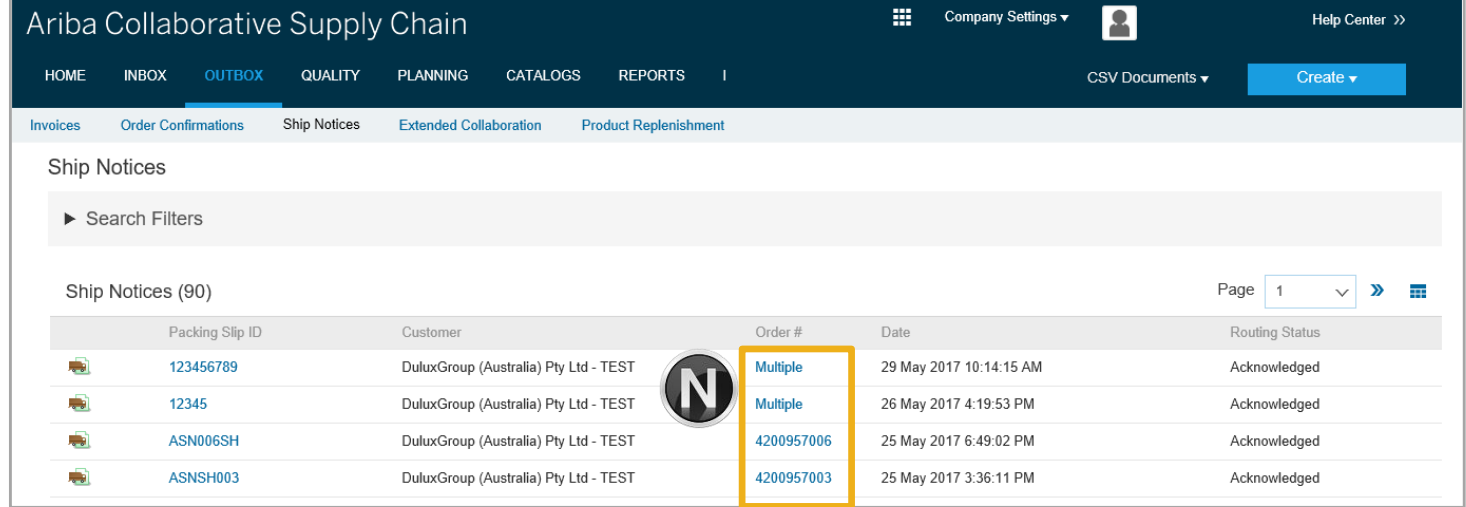

<span id="page-13-0"></span>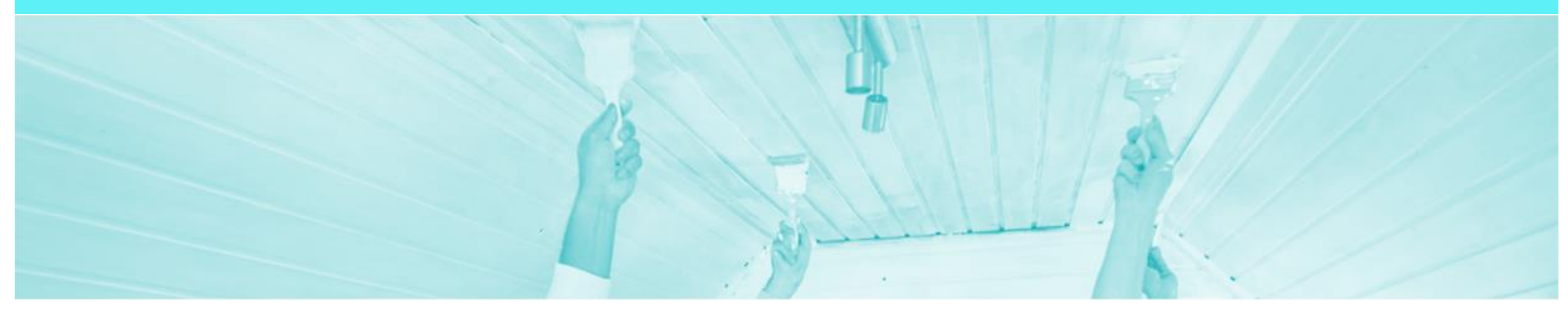

### **Printing a Packing Slip/Ship Notice**

- Printing a packing slip/ship notice speeds up the receival process at DuluxGroup
- Multiple orders can be receipted quickly and accurately only when a barcoded ship notice is used
- Providing a Packing Slip/Ship Notice is required for all DuluxGroup deliveries
- If the suppliers system cannot print a Ship Notice with a barcode delivery note number (i.e. packing slip number) then they must print out the Ariba Ship Notice (and include with the delivery)

#### <span id="page-14-0"></span>**Printing the Ship Notice**

- Screen
- 1. Click **Shipment Notice** on the in related documents (A ship notice is identified by a truck icon (a)
- $\triangleright$  The Ship Notice is displayed

**Note:** Where more than one purchase order is on a Ship Notice the PO numbers are listed.

- 2. Click on **Download PDF**
- 3. Select **DuluxGroup Packing Slip**
- 4. Select **Open**

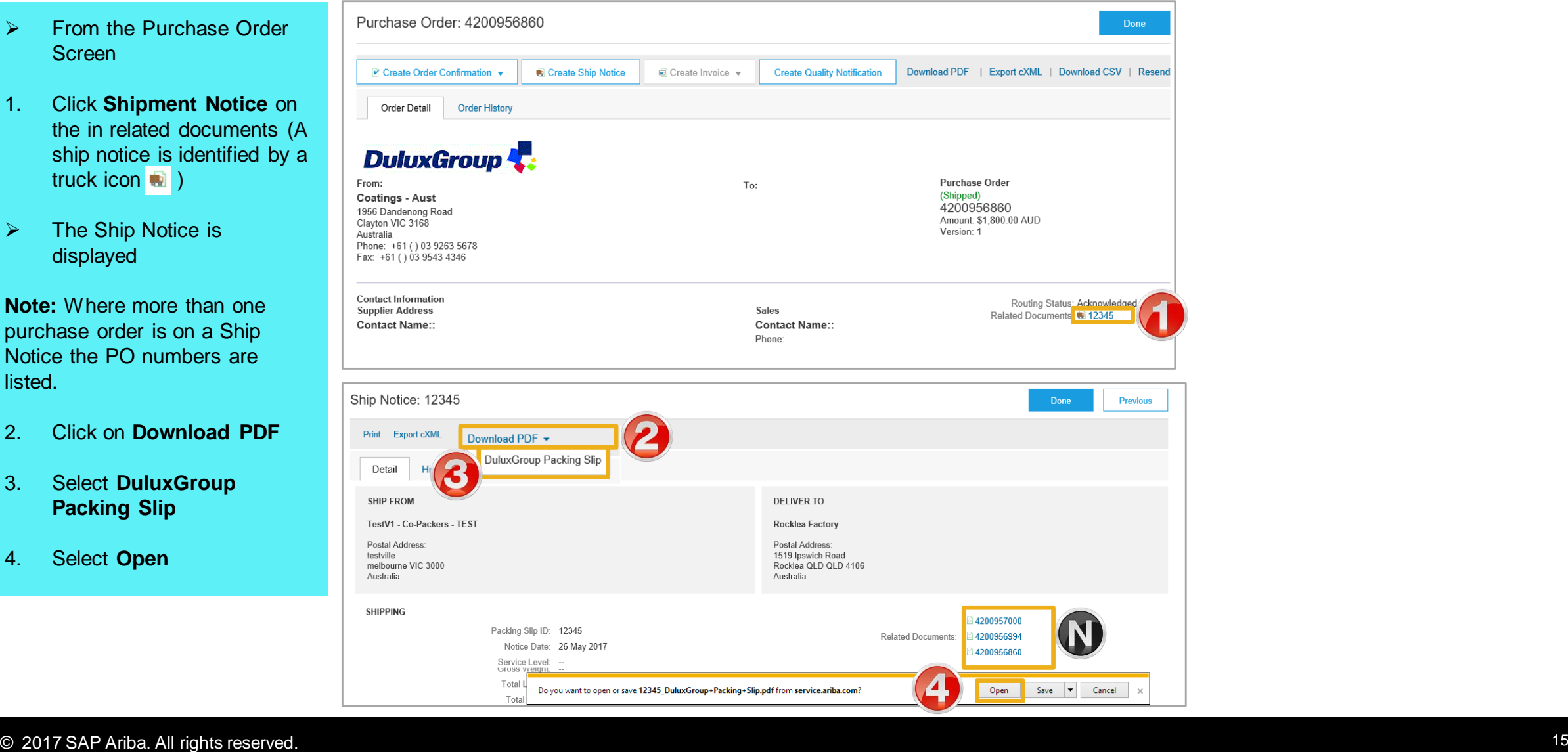

#### **Printing the Ship Notice cont.**

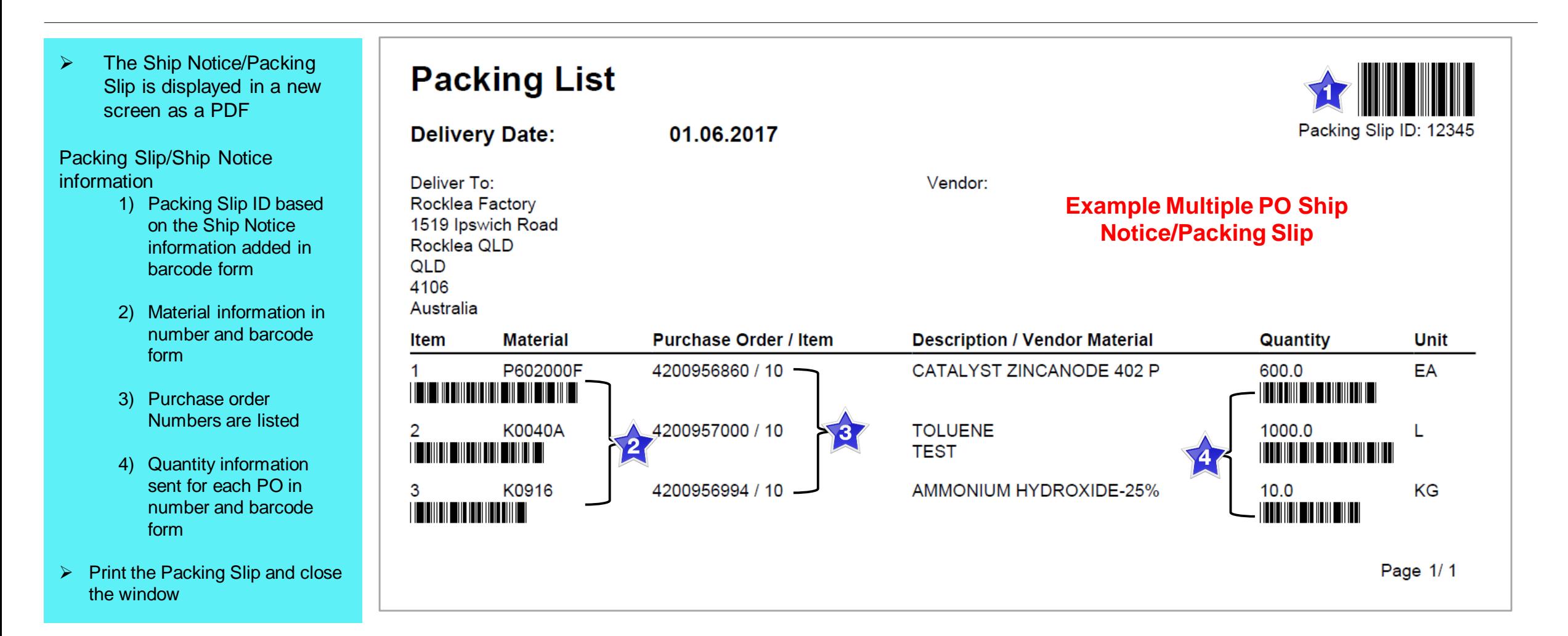

<span id="page-16-0"></span>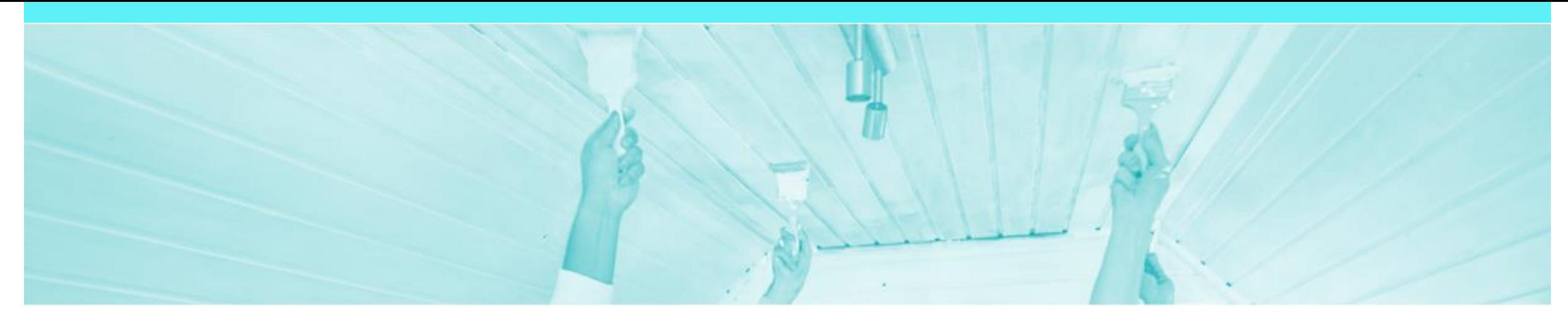

## **Order History**

Order history lists the Ariba Network documents that have been actioned against a purchase order, including sent and received information

#### <span id="page-17-0"></span>**Opening Purchase Order History**

- 1. Open the required purchase order
- $\triangleright$  The purchase order is displayed
- 2. Click on **Order History**

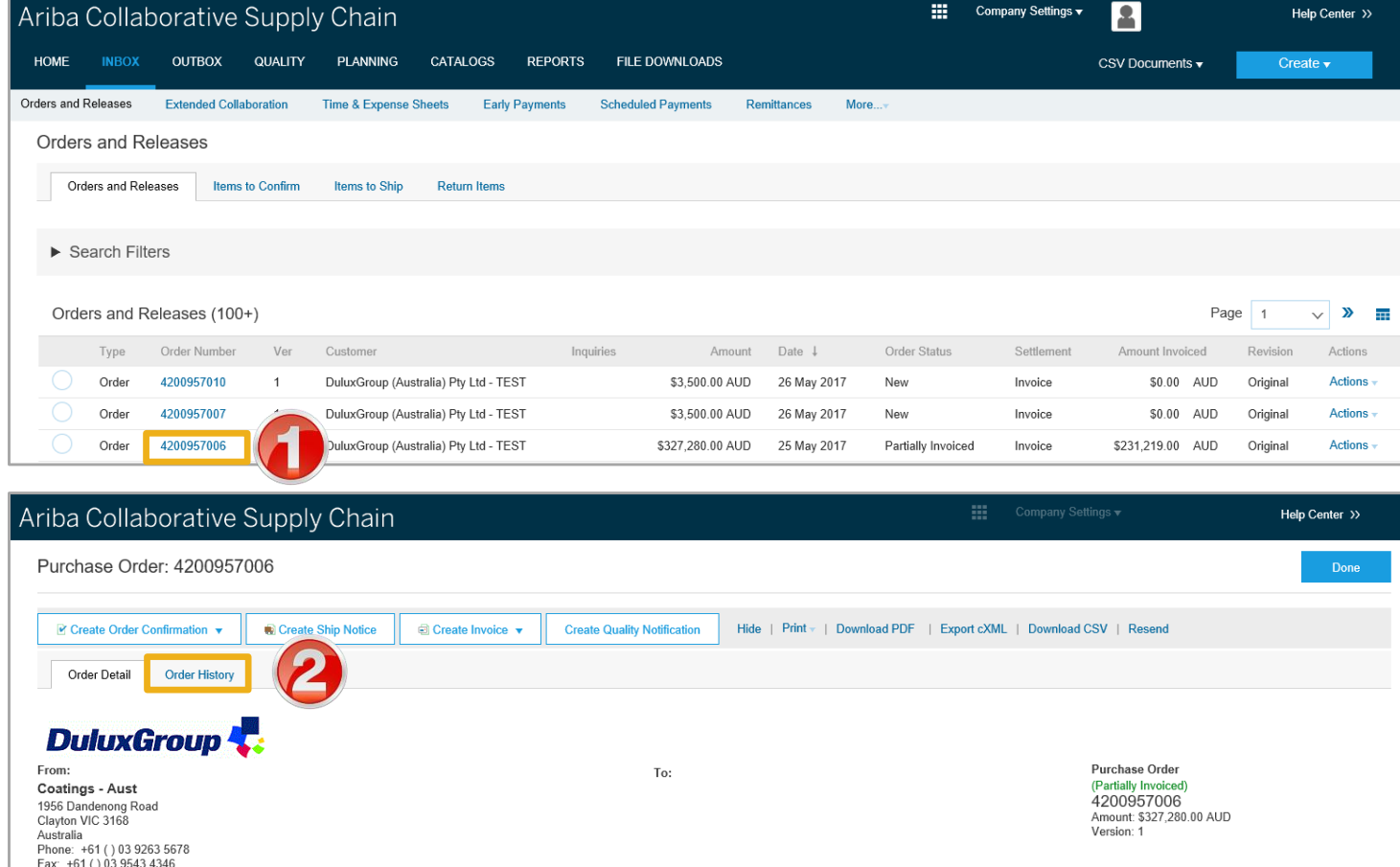

#### **Opening Purchase Order History cont.**

- $\triangleright$  The Order History is displayed
- $\triangleright$  The information in the tab includes:
	- 1) Purchase Order **Information**
	- 2) Anything in blue can be selected to provide more information
	- 3) Line items within the purchase order
	- 4) Details of the purchase order including Status and Invoicing process
- 3. Click on **Done**
- Screen displays **Orders and Releases**

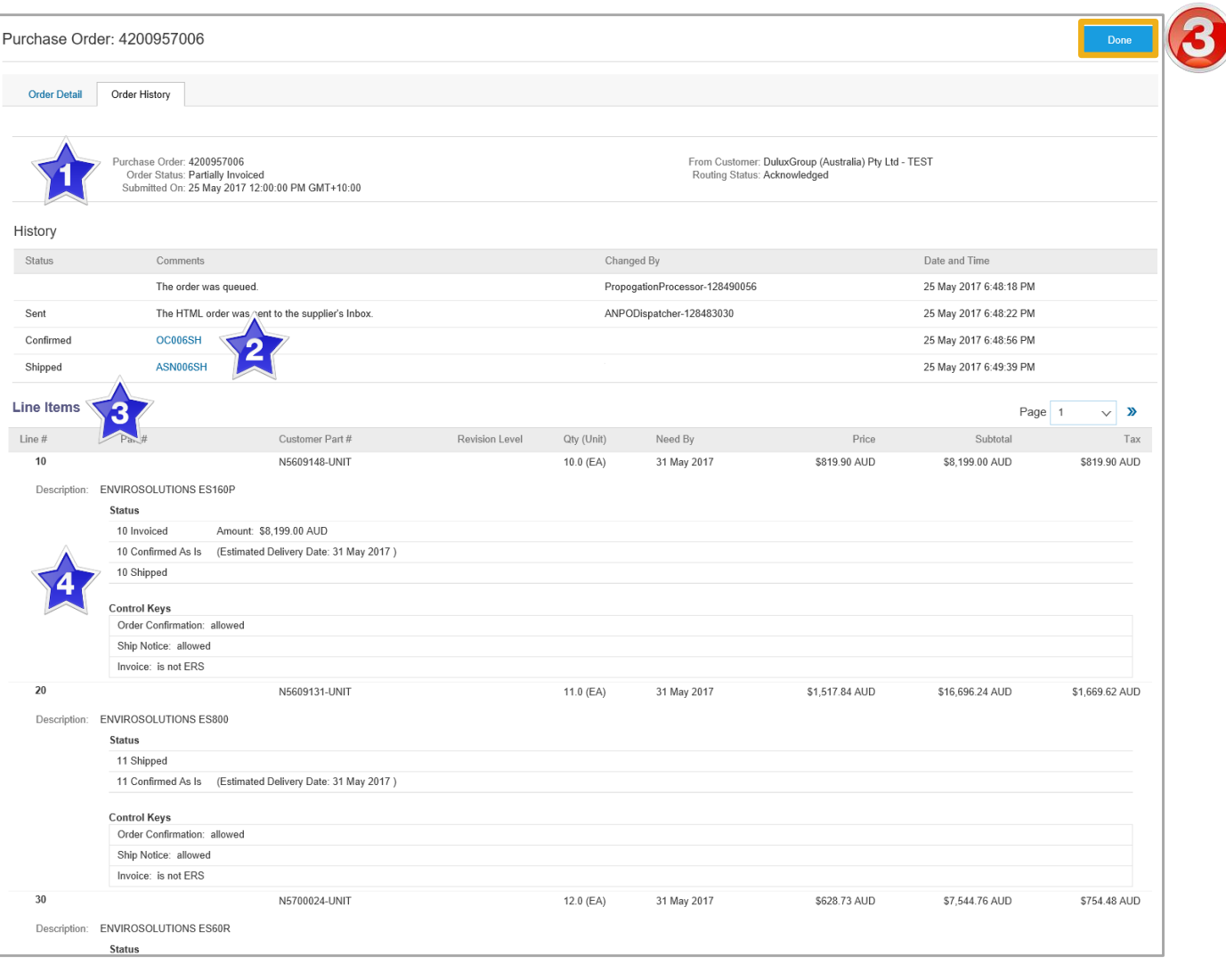

<span id="page-19-0"></span>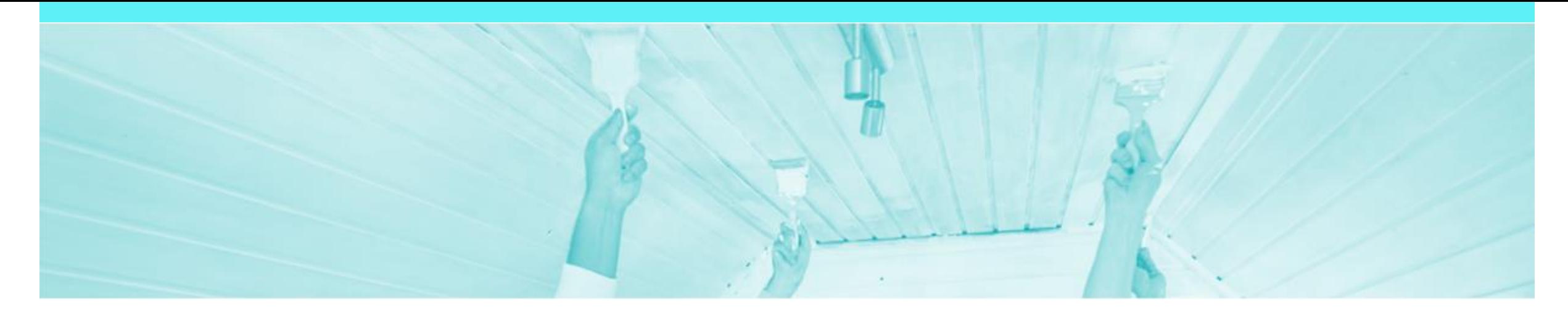

### **Goods Receipt**

- A Goods Receipt notification is sent by DuluxGroup to inform you of what has been received via the packing slip/ship notice sent with the goods
- Processing of invoices does not occur until DuluxGroup have receipted the delivery for all material orders

#### <span id="page-20-0"></span>**Identifying Receipted Orders**

- 1. Click **Inbox**
- $\triangleright$  Screen displays the list of Orders and Releases
- **2. Sort** the orders by the **Order Status** column (This will sort the column alphabetically, if you click it again it will sort reverse alphabetically)
- Locate the **Received** orders

**Note**: The Inbox can also be 'Grouped by Column'. Click the Table Options Menu and select Order Status

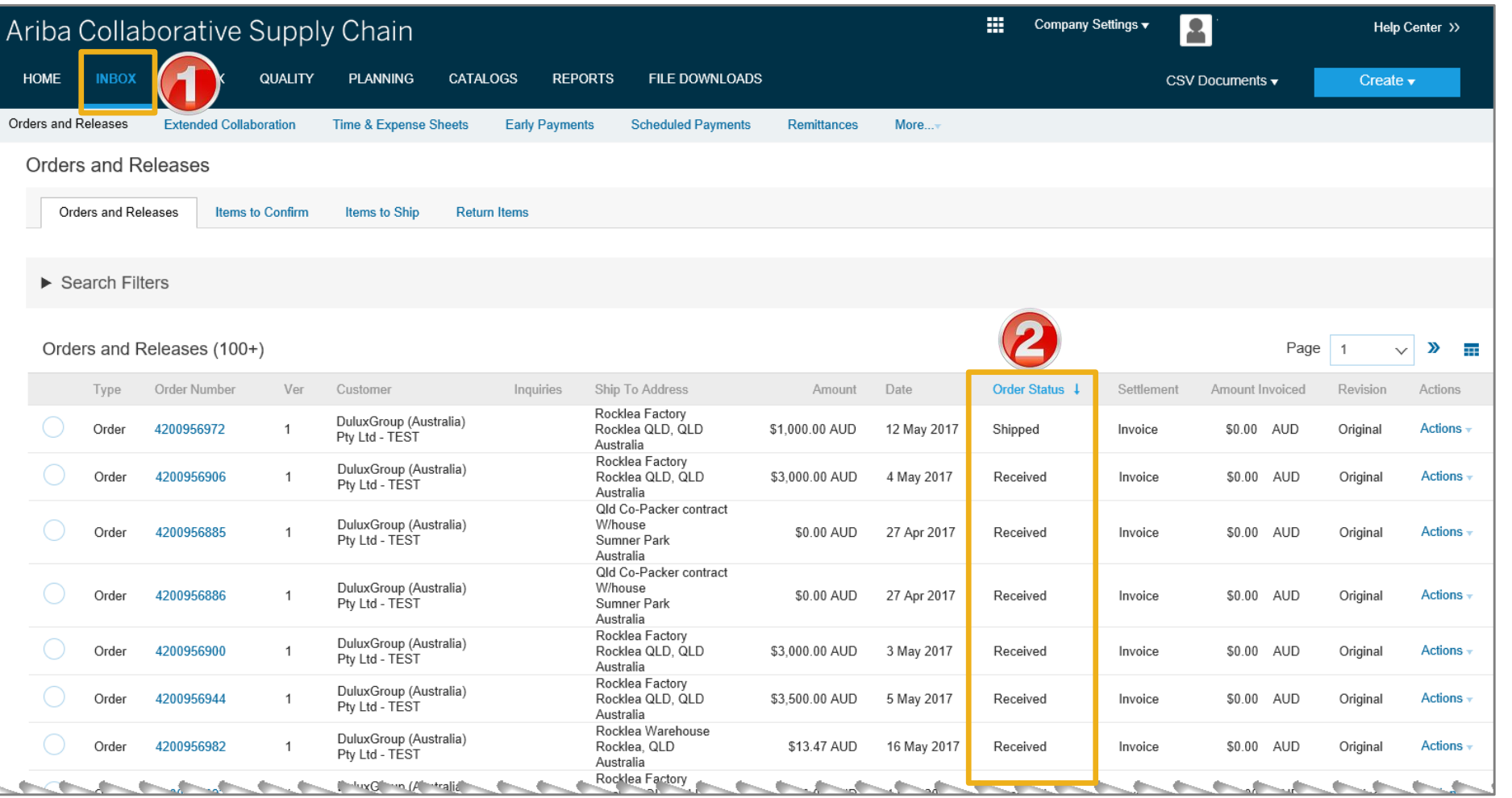

#### <span id="page-21-0"></span>**Locating the Goods Receipt in a Purchase Order**

- $\triangleright$  Locate the required order and open
- 1. Click **Order History**
- Check the **History** for **Received** or **Partially Received**
- **Received** indicates the full order quantity has been received
- **Partially Received**  indicates part of the order has been received
- 2. Click on **Done**
- **▶ Screen Displays the Orders and Releases** screen

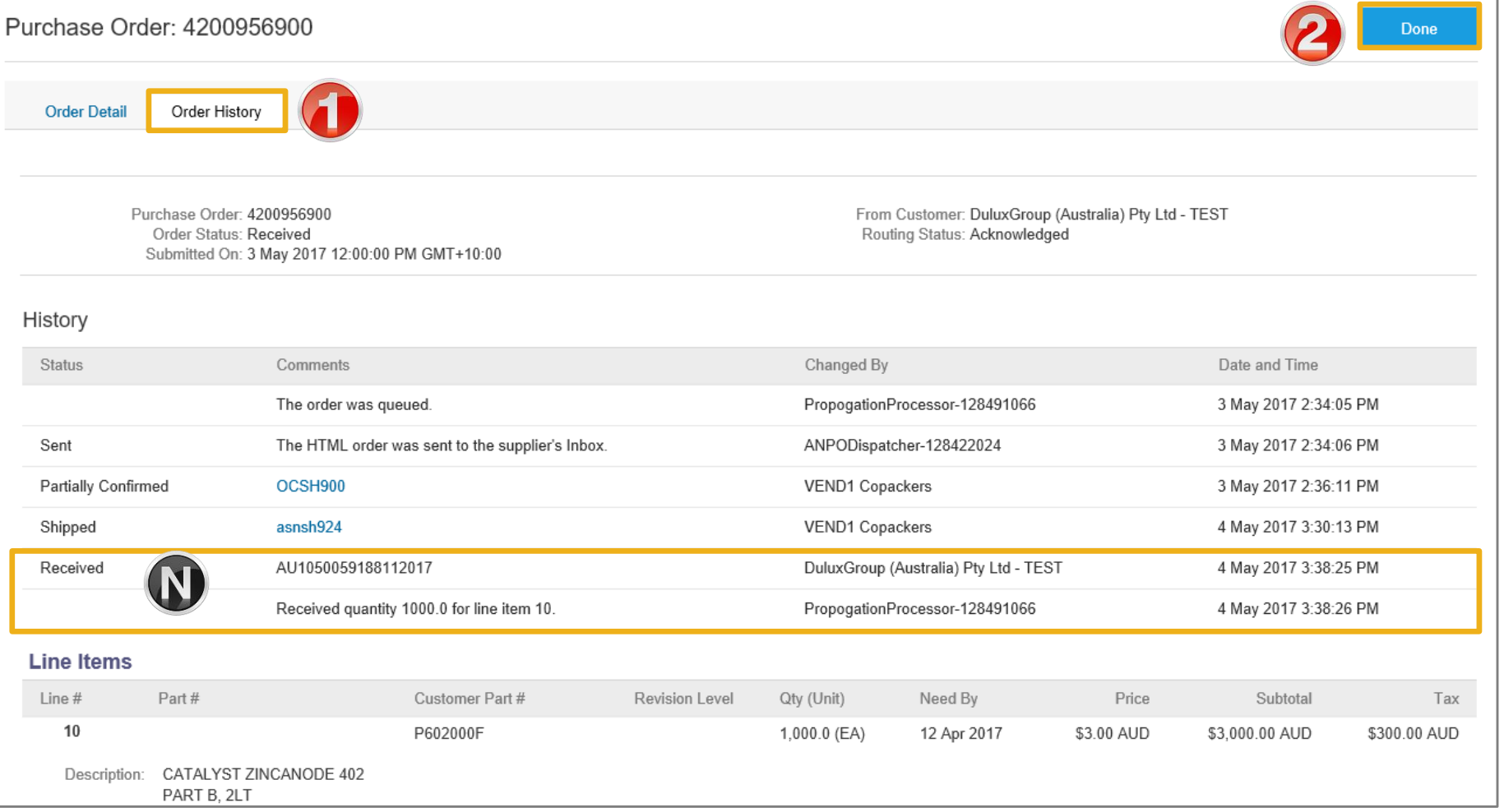

<span id="page-22-0"></span>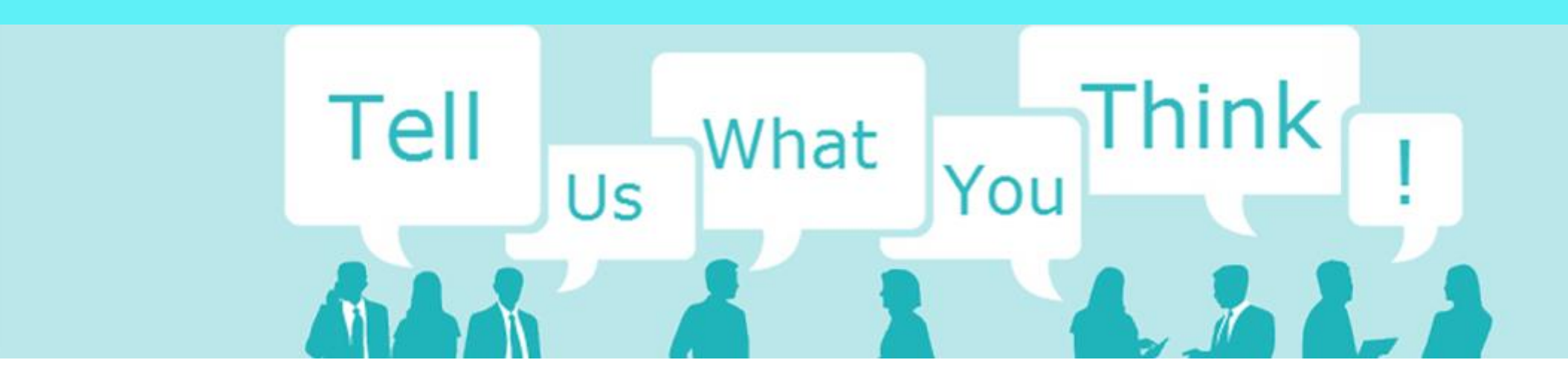

# **SAP Ariba Training Survey**

Please take a moment to complete our quick survey as we value your opinion and honest feedback.

The survey will take approximately five minutes and is anonymous.

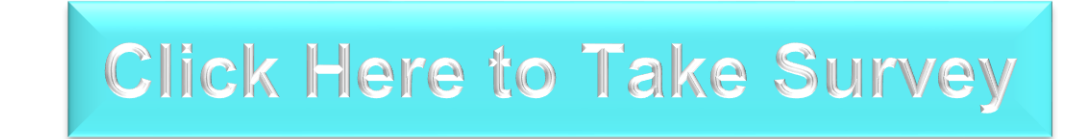

<span id="page-23-0"></span>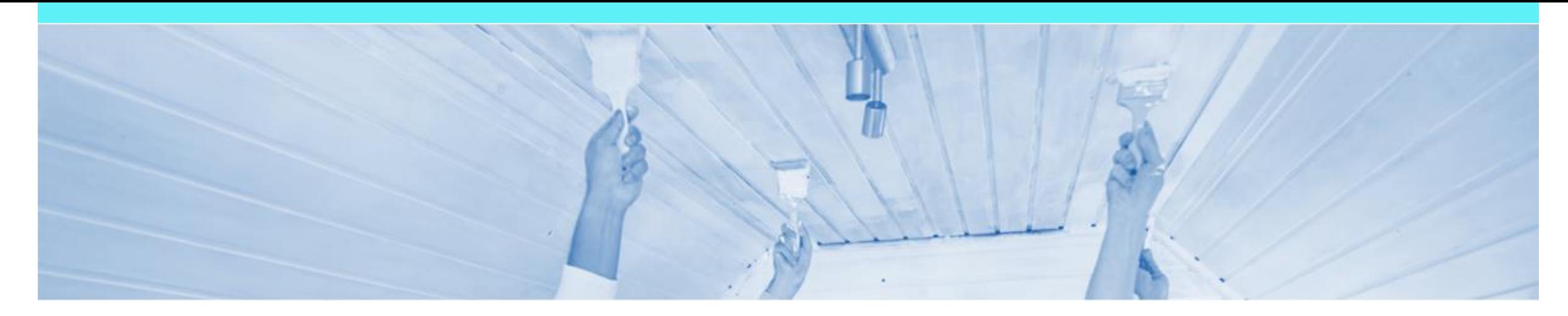

# **Support**

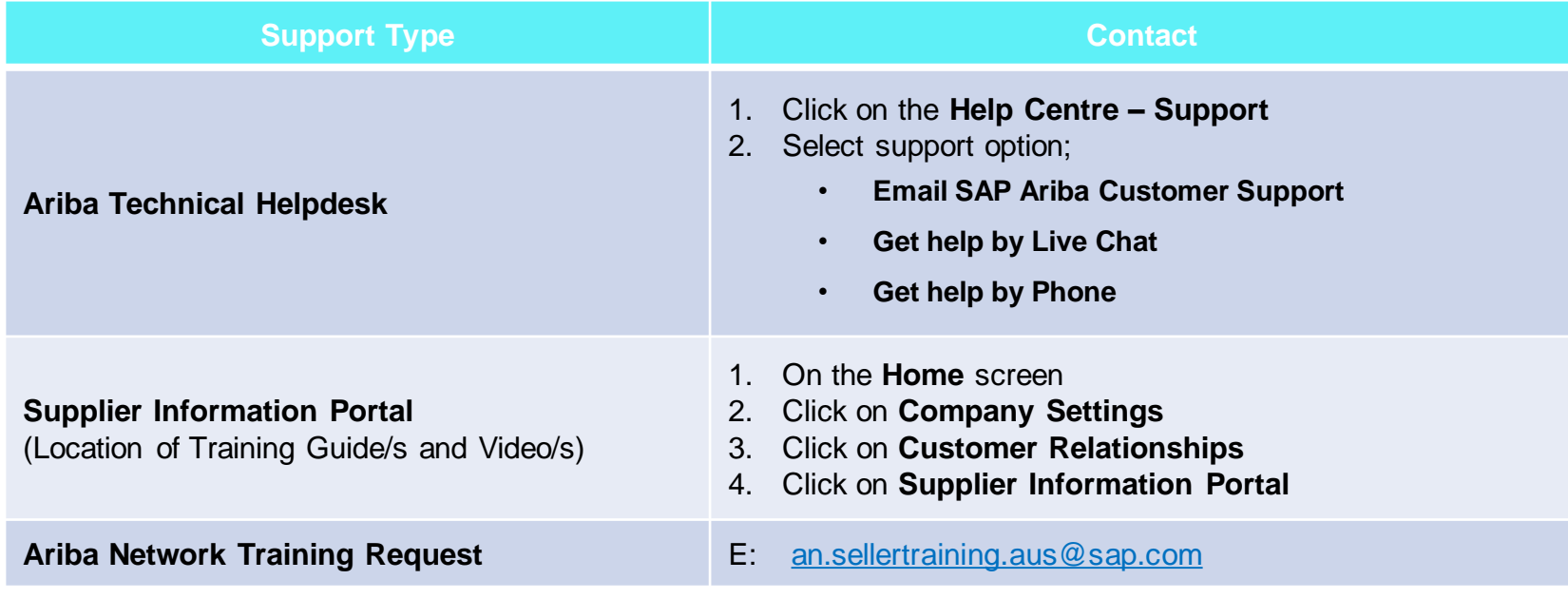